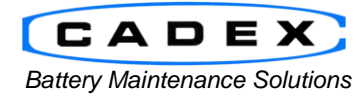

### **Cadex Electronics Inc.**

22000 Fraserwood Way, Richmond, BC Canada V6W 1J6 Tel: 604 231-7777 Fax: 604 231-7750 Toll-Free: 1 800 565-5228 (USA & Canada) E-mail: [service@cadex.com](mailto:service@cadex.com) Web: [www.cadex.com](http://www.cadex.com/)

### **Application Notes on setting up the C7x00-C with a standalone Bixolon printer**

December 1, 2016 By: Gary Kwok, Cadex Applications Engineering

## **ABSTRACT**

The C7 line of analyzers can be setup to print battery service reports to a serial compatible printer. This application note will walk through the process of setting up a Bixolon STP-103III printer for this purpose. Barcode output is not supported and will need a specialized label printer.

### **Prerequisites:**

- This document assumes that the user is familiar with the operation of the Cadex C7x00/C7x00-C.
- C7x00 (Firmware Version 6.12)
- C7x00-C (Firmware Version 1.10)
- Bixolon STP-103III (Cadex PN# 00-004-3090)
- RS232 gender changer Male to Male (Cadex PN# 00-004-3033)

# **A. Hardware Setup**

On the Bixolon printer, use the supplied serial cable (K604-00013A) and connect the 25 pin end to the back of the printer.

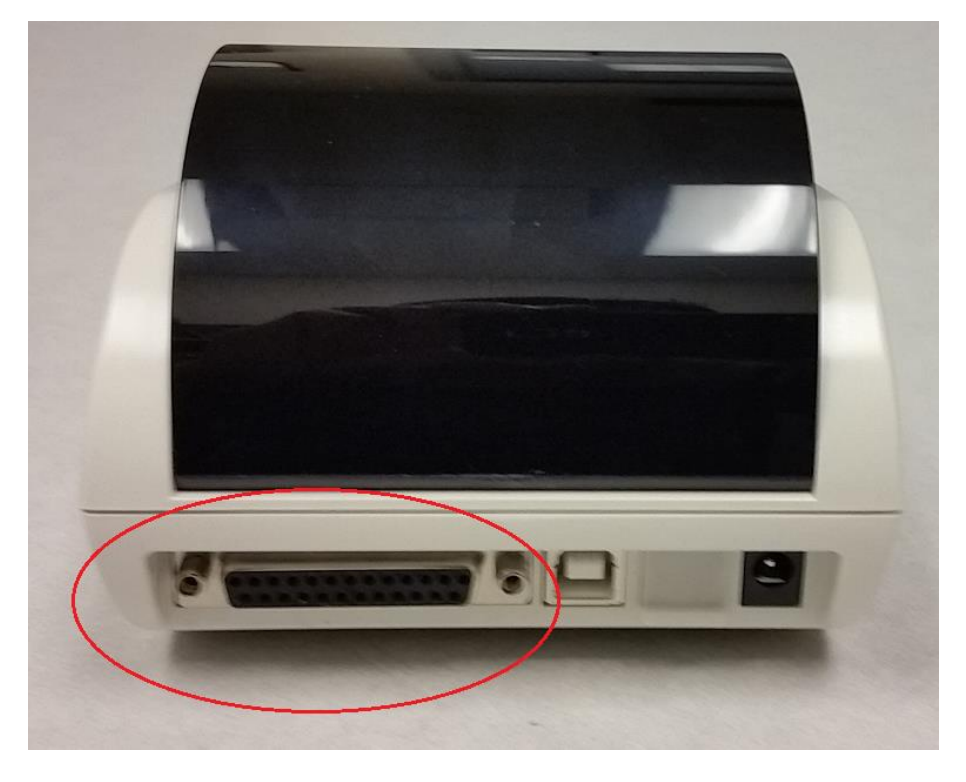

**Figure 1 - Back of Bixolon Printer**

Connect the Bixolon printer to the C7x00/C7x00-C via the serial cable with the RS232 M/M gender adapter.

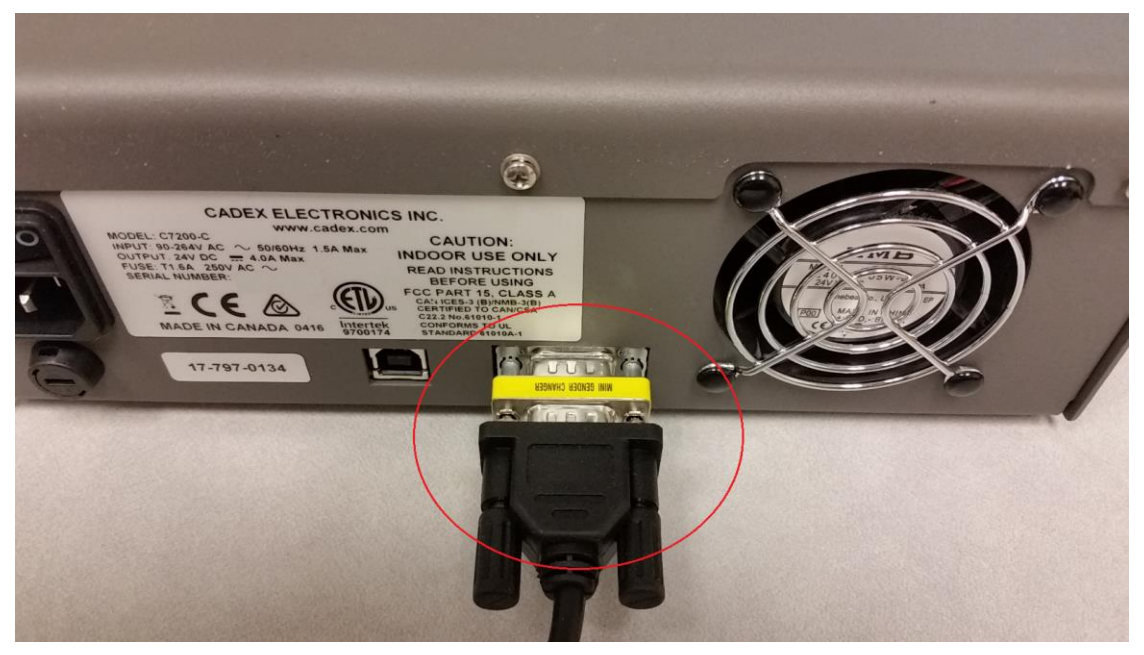

**Figure 2 – C7x00/C7x00-C Back Connection**

Do not hook up the USB from the Bixolon to the USB on the C7x00/C7x00-C. Communications are done only via the RS232 port only.

Power up both the C7x00/C7x00-C battery analyzer and Bixolon printer. The Bixolon printer should have a solid green LED. If it's a blinking green LED, press the Online button to change it's state.

### **B. Analyzer Setup**

- On the analyzer, press the Menu button. The display should show "Main Menu".
- Use the Up/Down key and find "System Setup" and press Enter.
- Use the Up/Down key and find "Serial Port Device" and press Enter.
- Set the serial port device to "Printer" and press Enter.<br>- Press Enter again to "Accept Changes".
- Press Enter again to "Accept Changes".
- Press ESC to get back to the global screen.

Your analyzer is now setup to print service reports through the Bixolon printer. For full details on the printing features, refer to your owner's manual.

**- END -**